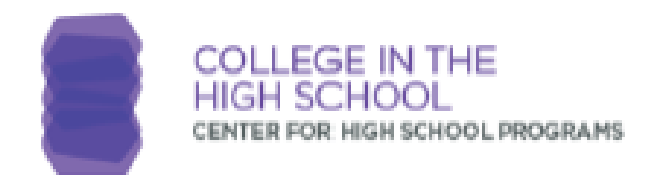

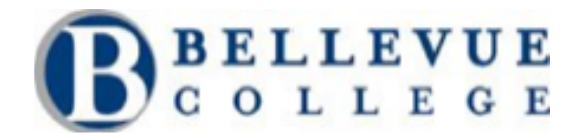

# **How to Activate an Account**

Use this document as a reference for activating new accounts in ctcLink. During this process you will get your ctcLink ID number.

### **Tips before beginning:**

- Make sure to safely store the password you create and write down the ctcLink ID number once your account is activated.
- Disable pop-up blockers in your browser.
- Contact the BC IT Help Desk if you have problems with sign-in credentials, usernames, passwords or student ID numbers.

1. First, go to ctcLink at gateway.ctclink.us

#### **Note:**

Save this link in your browser to access ctcLink in the future.

2. Click Activate your Account, as shown by the arrow in the image below. You DO NOT need to type in anything in the ctcLink ID box at this time.

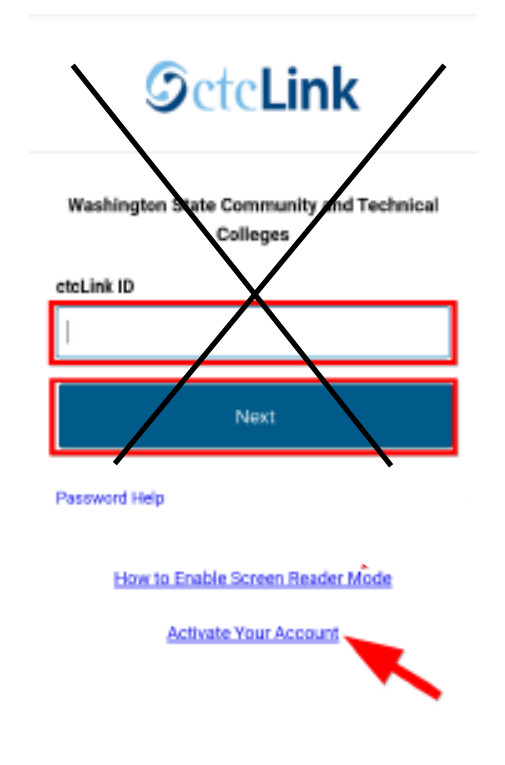

3. On the Account Activation page, enter your full legal First Name and Last Name. Make sure you have entered your name correctly. **Don't worry, it's safe. The college already knows this information. They are just verifying that it is really you.**

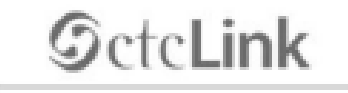

**WASHINGTON COMMUNITY** AND TECHNICAL COLLEGES

## Activate Your Account

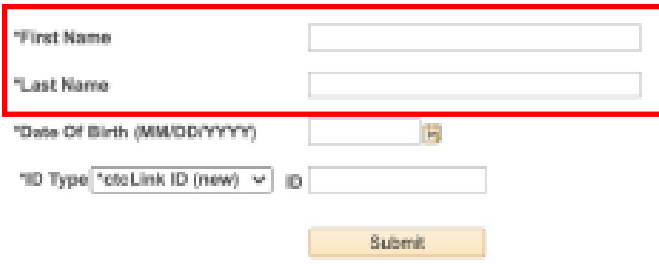

**Note:** 

If your legal name is a single name â€" such as Pran, Madonna or Nani â€" you must enter a hyphen [-] in the First Name field and enter your single name in the Last Name field.

4. Enter your **Date of Birth** (MM/DD/YYYY) or use the calendar icon.

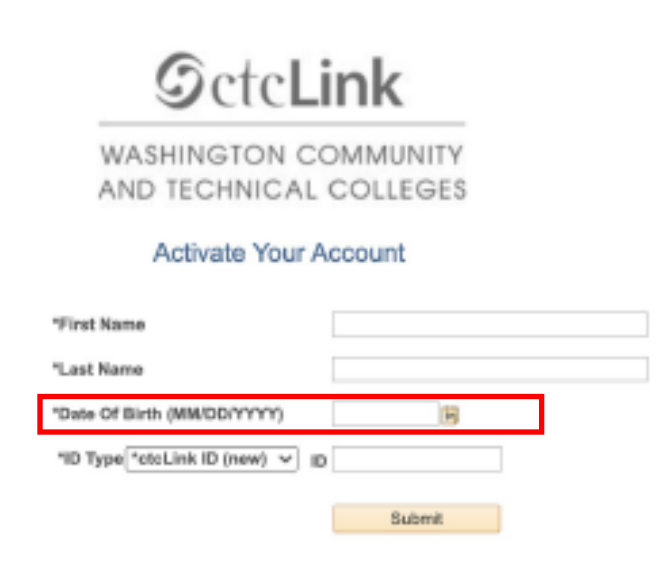

5. Select ID Type to **"SID (old)"** for existing and returning students (the 9-digit number that begins with 950) or **ctcLink ID (NEW)** for new students and employees.

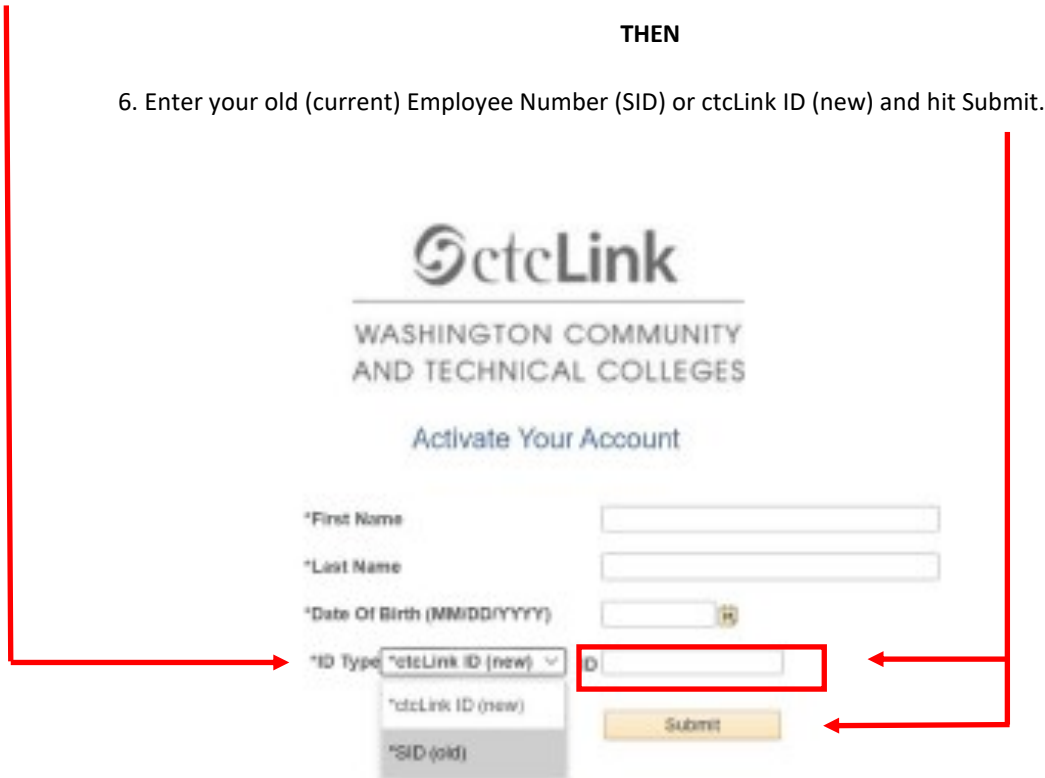

7. Enter a Phone Number for Account Recovery as shown in the image below. Next, go to step 8.

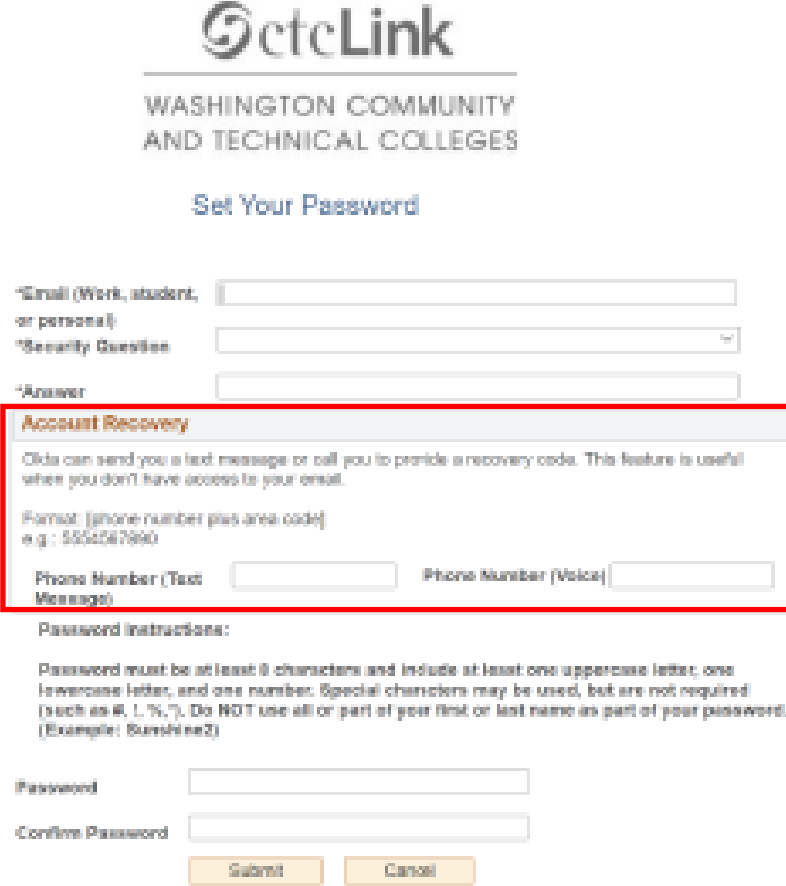

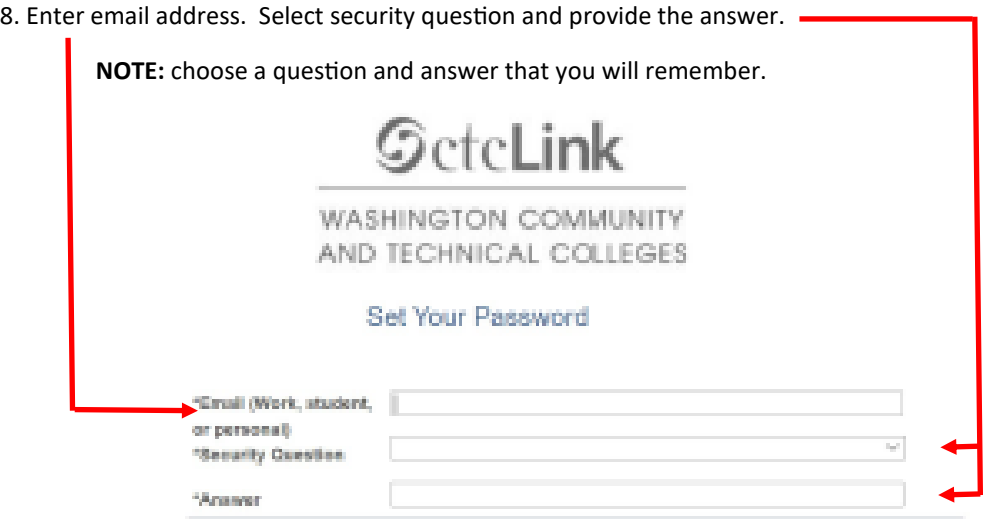

9. Enter your new desired password in the **Password** and **Confirm Password** fields. **Be sure to write down your password.**

#### **Note:**

Passwords must be at least eight characters and include at least one uppercase letter, one lowercase letter and one number. Do not use all or part of your first name or last name as a part of your password.

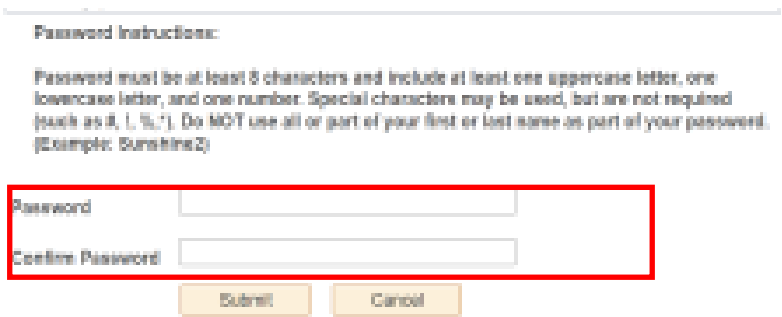

10. If you are satisfied with all the data you have entered, click on **Submit**. Click **Cancel** to re-enter data.

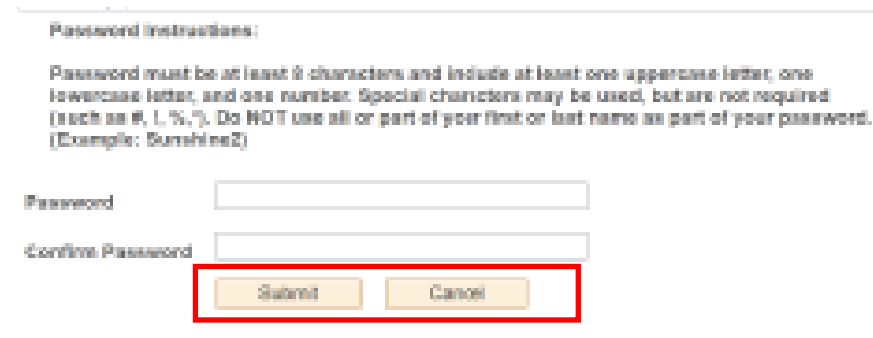

11. View the message that contains you new ctcLink ID. Be sure to write down the ID number and put it in a secure place. Then click okay.

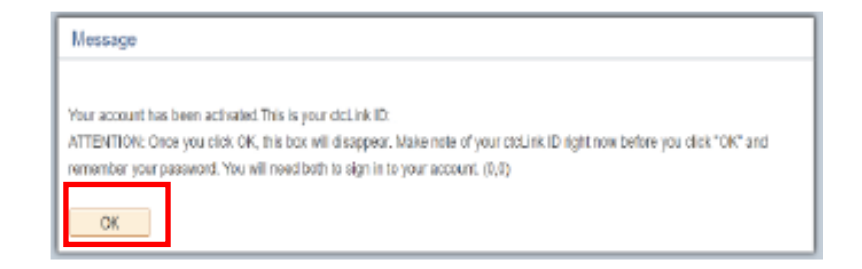

12. The Account Activation confirmation message will appear.

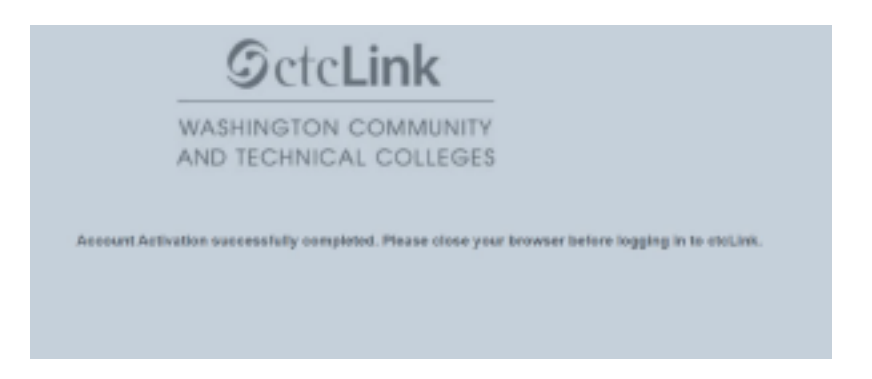

13. Your account is now activated! It will take you back to the login screen where you can now enter your new ctcLink ID and password. If you run into problems, try closing all browser windows completely, (including all open tabs) for the updates to take effect.